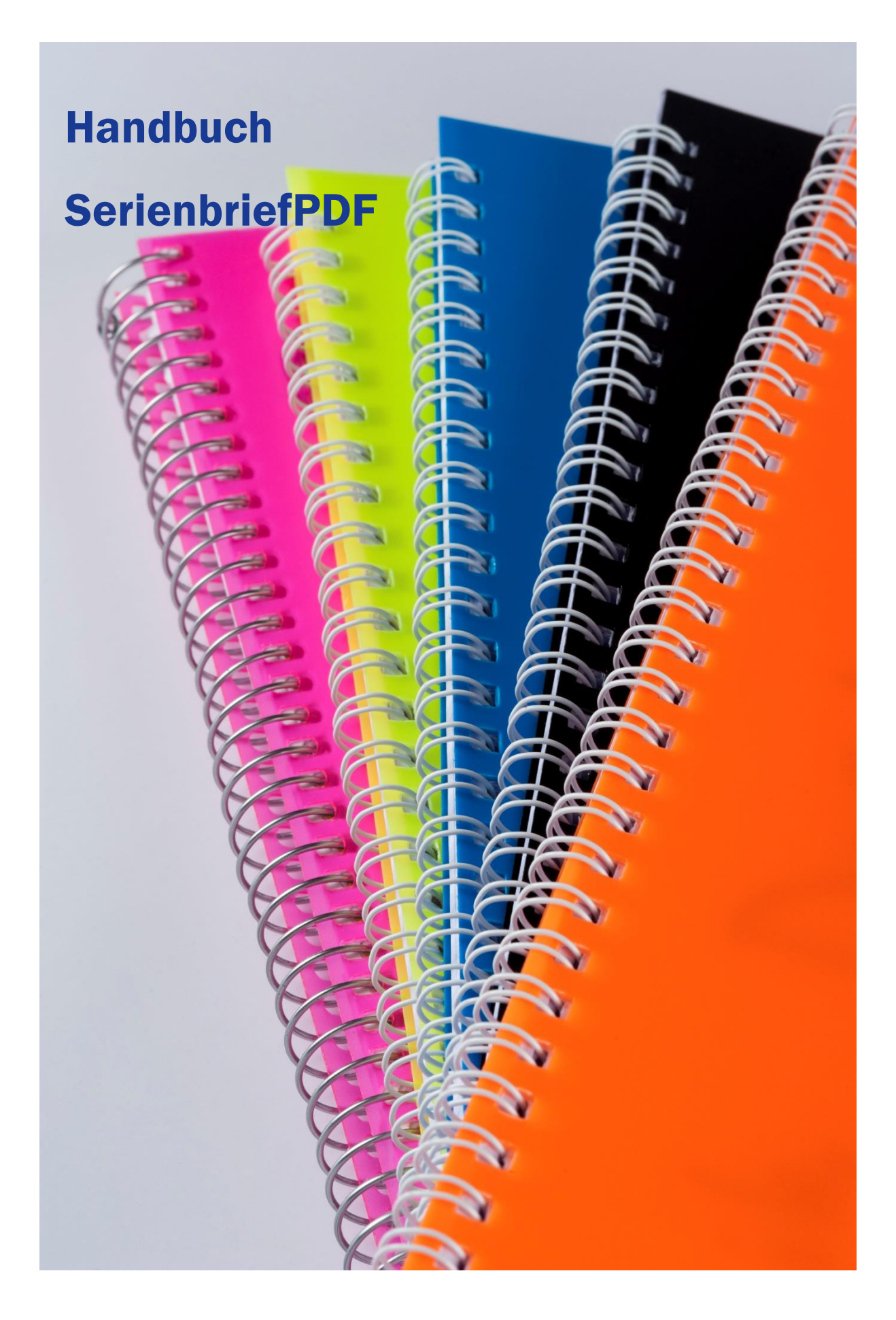

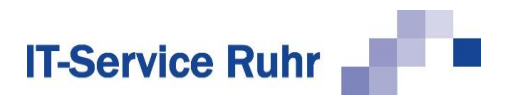

# **Inhalt**

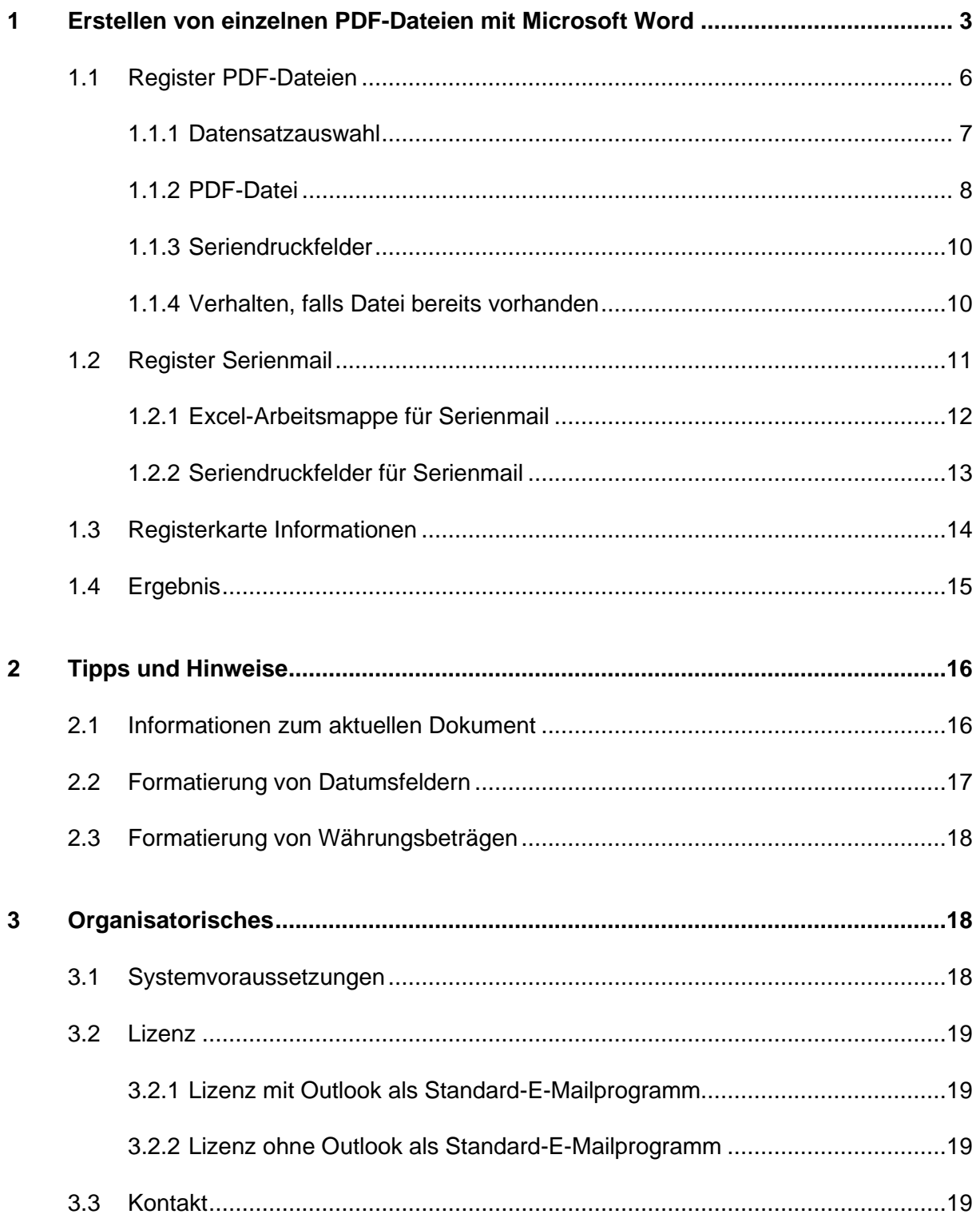

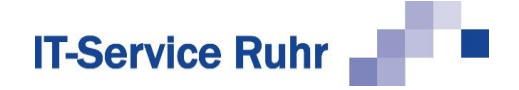

# <span id="page-2-0"></span>1 Erstellen von einzelnen PDF-Dateien mit Microsoft Word

Mit *SerienbriefPdf* können Sie schnell und einfach auf Basis eines eingerichteten Serienbriefdokuments in Word für jeden Empfänger eine einzelne PDF-Datei erstellen. Standardmäßig wird in Word bei der Ausgabe von Serienbriefen in ein neues Dokument eine einzige Datei mit allen Serienbriefen erzeugt.

Mit dem Add-In *SerienbriefPDF* können Sie die PDF-Dateien in einem Ordner speichern. Die notwendige Eindeutigkeit der Dateinamen in dem Ordner können Sie über ein oder mehrere Seriendruckfelder erreichen, die Sie als Platzhalter im Dateinamen verwenden.

Die Erstellung von einzelnen PDF-Dateien stellen wir Ihnen an einem typischen Anwendungsbeispiel, dem Erstellen von Teilnahmebescheinigungen, vor. Die erzeugten PDF-Dateien werden den Teilnehmerinnen und Teilnehmern nach dem Seminar per E-Mail zugesandt.

Der erste Schritt ist die Erstellung eines Serienbriefdokuments in Word. Als Datenquelle wird eine Excel-Arbeitsmappe gewählt. In der Liste befinden sich u.a. die Namen, Geburtsdaten und E-Mail-Adressen der Teilnehmer. Die Excel-Liste sieht folgendermaßen aus:

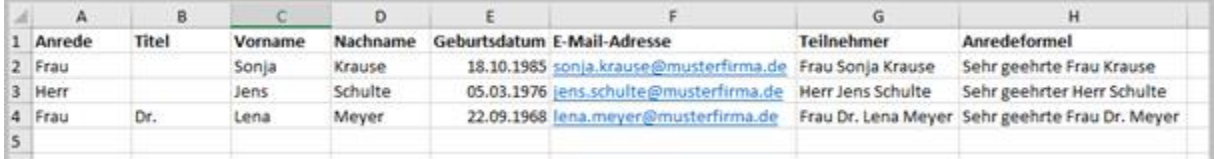

Die Teilnahmebescheinigung in Word hat folgendes Aussehen:

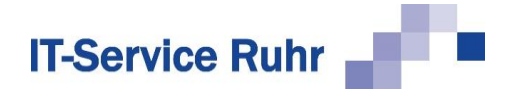

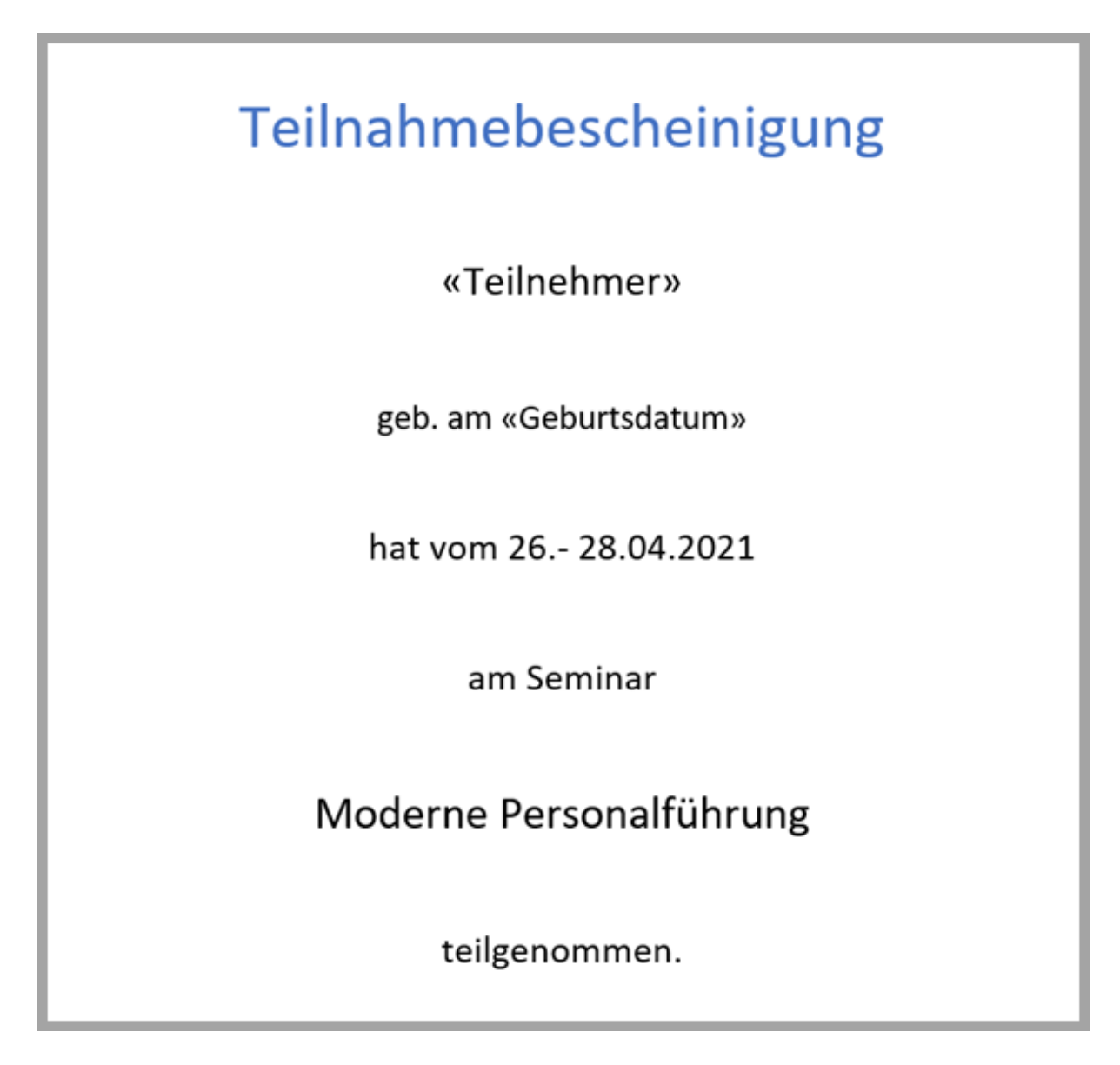

Das Word-Dokument ist als Serienbriefdokument eingerichtet. Als Datenquelle wurde die oben gezeigte Excel-Arbeitsmappe gewählt. Als Seriendruckfelder wurden der vollständige Name sowie das Geburtsdatum der Teilnehmerin oder des Teilnehmers eingefügt. Die Dateinamen der PDF-Dateien werden aus dem Nachnamen und dem Vornamen der Teilnehmer und Teilnehmerinnen, getrennt durch einen Unterstrich, gebildet.

Um die Teilnahmebescheinigung als einzelne PDF-Datei zu erstellen, gehen Sie bitte folgendermaßen vor:

1. Schließen Sie den Seriendruck-Assistenten, falls er noch aktiviert ist.

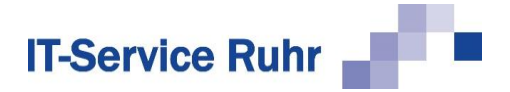

2. Klicken Sie in Word im Menüband auf der Registerkarte *Sendungen* in der Gruppe *SerienbriefPDF* auf die Schaltfläche *PDF-Dateien erzeugen*.

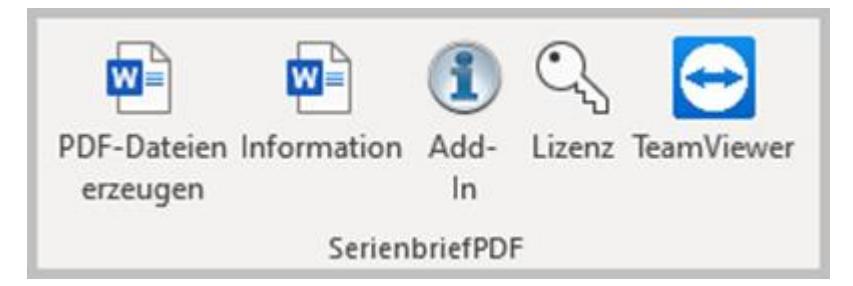

Das folgende Dialogbild erscheint:

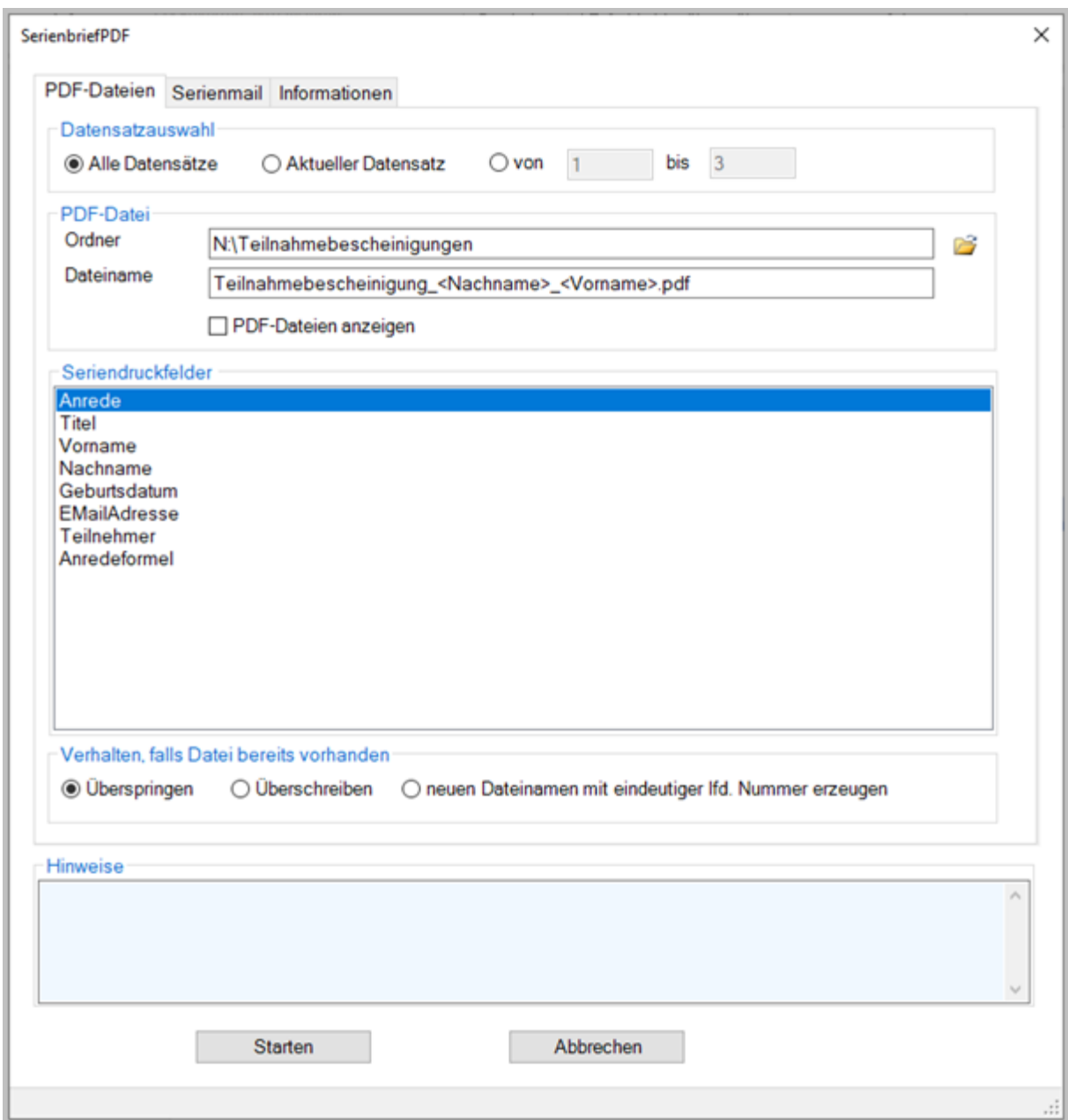

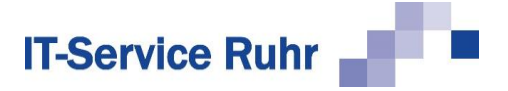

Das Dialogbild ist in drei Register aufgeteilt, auf denen die Funktionen von SerienbriefPDF zusammengefasst sind. Die Register werden im Folgenden erläutert.

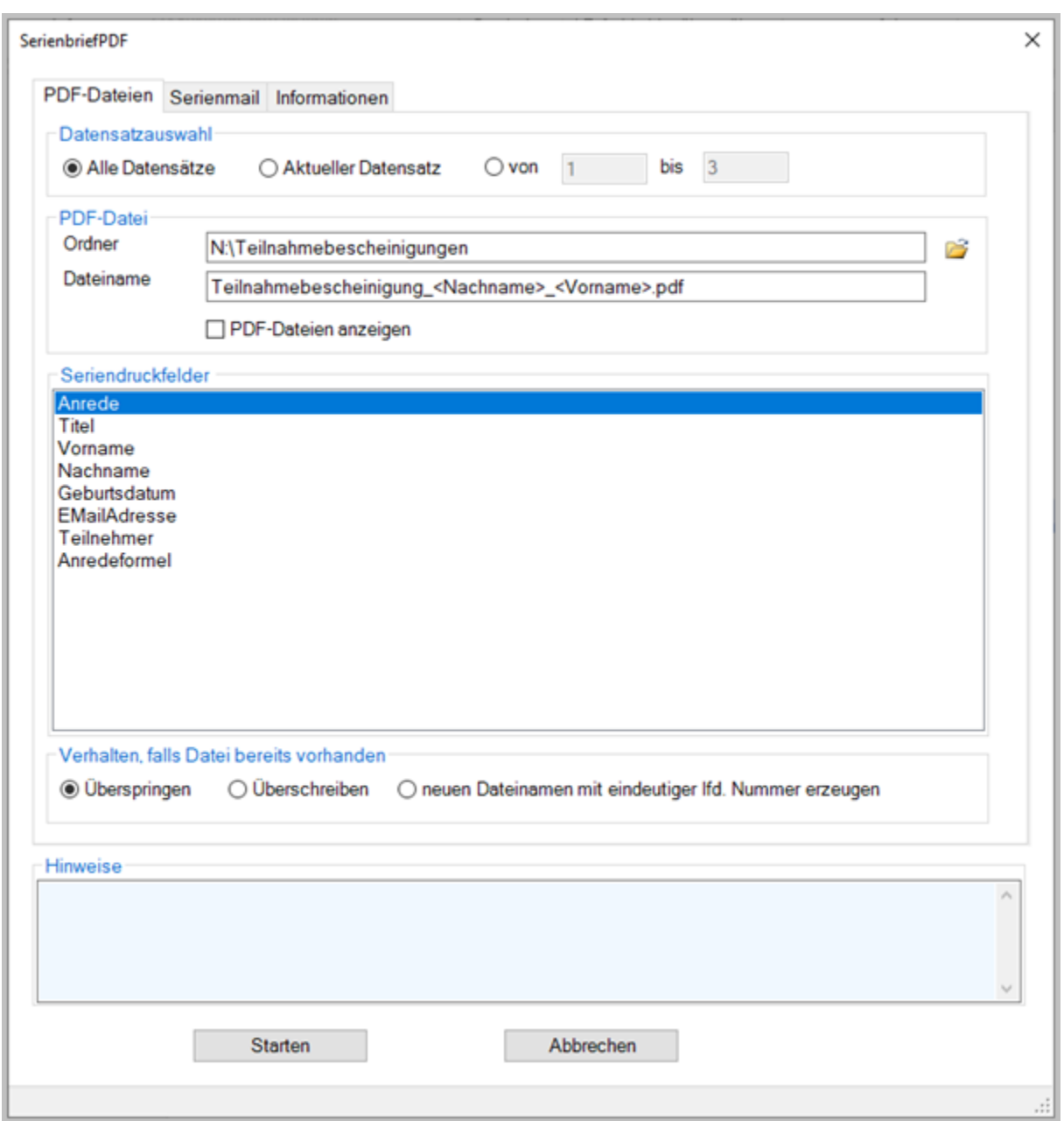

# <span id="page-5-0"></span>1.1 Register PDF-Dateien

Auf dem Register *PDF-Datei* gibt es fünf Bereiche. In diesen Bereichen definieren Sie, wie sich das Add-In verhalten soll.

- *Datensatzauswahl:* Hier legen Sie fest, aus welchen Datensätzen PDF-Dateien erzeugt werden sollen.
- *PDF-Datei:* Hier legen Sie den Ordner- und Dateinamen der zu erstellenden PDF-Dateien fest.

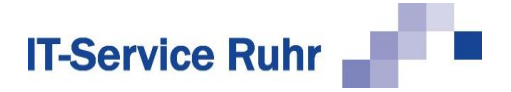

- *Seriendruckfelder*: Aus diesem Feld können Sie die Variablen für den Ordner- oder Dateinamen in das Feld *Ordner* und/oder *Dateiname* im Bereich *PDF-Datei* ziehen.
- *Verhalten, falls Datei bereits vorhanden*: Hier legen Sie fest, wie sich das Add-In verhalten soll, wenn bereits eine Datei mit dem gleichen Namen existiert.
- *Hinweise*: Hier erscheinen allgemeine Statushinweise.

<span id="page-6-0"></span>Im Folgenden werden die einzelnen Bereiche ausführlich erläutert.

### 1.1.1 Datensatzauswahl

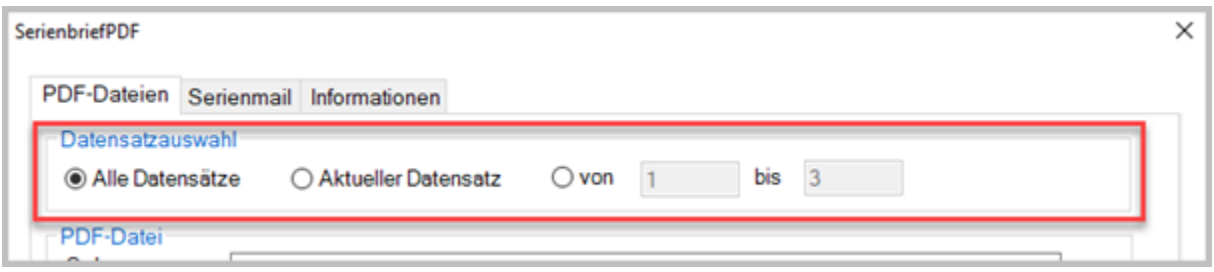

Im Bereich *Datensatzauswahl* können Sie festlegen, welche Datensätze aus der Datenquelle beim Erstellen der PDF-Dateien berücksichtigt werden. Sie haben folgende Auswahlmöglichkeiten:

- *Alle Datensätze*: Erstellt für alle Datensätze in der Datenquelle eine PDF-Datei, die in Word nicht vom Seriendruck ausgeschlossen worden sind.
- *Aktueller Datensatz:* Erstellt für den aktuellen Datensatz eine PDF-Datei.
- *von … bis*: Erstellt für einen bestimmten Bereich von Datensätzen die PDF-Dateien.

#### **Hinweis**

In der Demoversion von *SerienbriefPDF* ist diese Option *von … bis* nicht aktivierbar.

Sind in Word Datensätze vom Seriendruck ausgeschlossen worden, so erscheint im Feld *Hinweise* eine entsprechende Meldung.

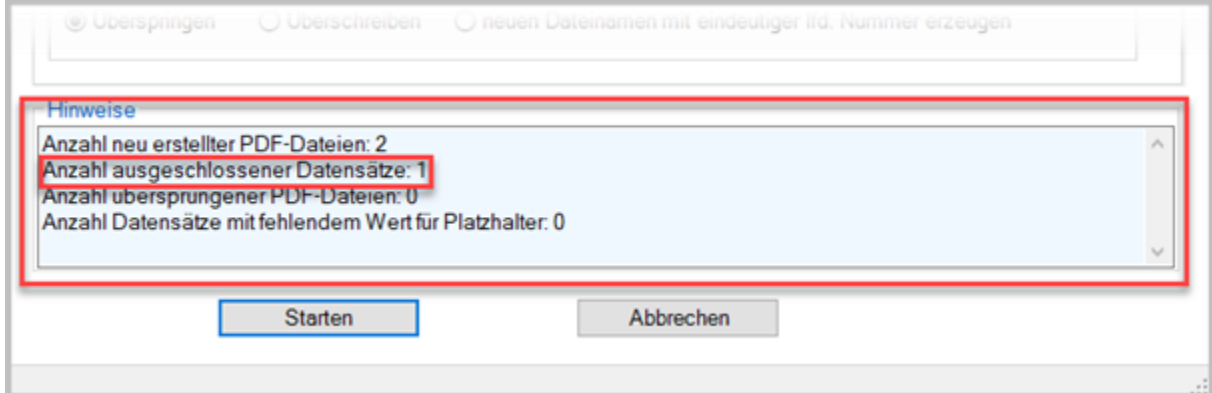

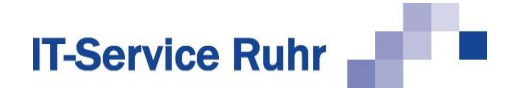

### <span id="page-7-0"></span>1.1.2 PDF-Datei

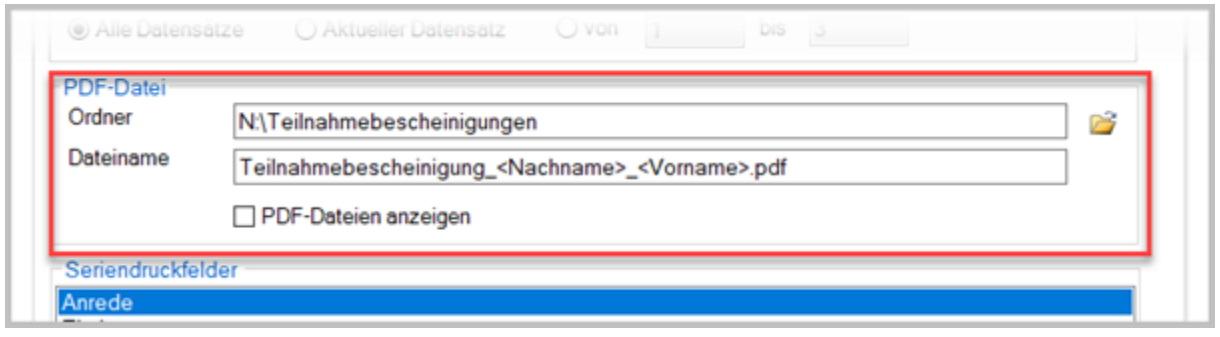

Im Bereich *PDF-Datei* legen Sie die Optionen für die zu erstellenden PDF-Dateien fest. Dies sind im Einzelnen:

- *Ordner*: Über diese Option legen Sie den Ordner fest, in dem die erzeugten PDF-Dateien gespeichert werden. Durch einen Klick auf das Ordnersymbol rechts neben dem Feld können Sie den Ordner auswählen, in dem die Dateien gespeichert werden sollen.
- *Dateiname*: Über diese Option legen Sie fest, wie der Dateiname erzeugt wird. Da Dateinamen in einem Ordner eindeutig sein müssen, können Sie den Dateinamen aus verschiedenen Komponenten zusammenstellen lassen. Der Dateiname kann aus einem oder mehreren Seriendruckfeldern bestehen. Diesen Namen können Sie um feste Bestandteile ergänzen.

Der oder die Platzhalter müssen mit dem Namen oder den Namen der Seriendruckfelder übereinstimmen. Sie müssen in **< >** eingeschlossen sein. Sie können die Namen für die Platzhalter eingeben oder aus der Tabelle mit den Seriendruckfeldern einfügen.

Um die Platzhalter für den Dateinamen einfügen zu lassen, gehen Sie folgendermaßen vor:

- 1. Markieren Sie im Bereich *Seriendruckfelder* das Seriendruckfeld, das für den Dateinamen verwendet werden soll.
- 2. Klicken Sie nun mit der rechten Maustaste im Feld *Ordner* oder *Dateiname* an die Stelle, an der das Feld eingefügt werden soll und klicken Sie auf *markierten Platzhalter einfügen*.

Sie können das Seriendruckfeld auch per Drag & Drop in das Feld für den Ordneroder Dateinamen ziehen.

#### **1.1.2.1 Ordnernamen variabel halten**

Über die Seriendruckfelder können sowohl die Ordnernamen als auch die Dateinamen der PDFs variabel gehalten werden.

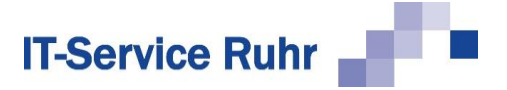

Existiert für jede Teilnehmerin bzw. jeden Teilnehmer an der Fortbildung ein Ordner mit den Nachnamen der Person, so können die Teilnahmebescheinigungen automatisch im jeweiligen Ordner gespeichert werden.

Das folgende Beispiel veranschaulicht, wie der Ordner für die PDF-Dateien variabel gehalten wird.

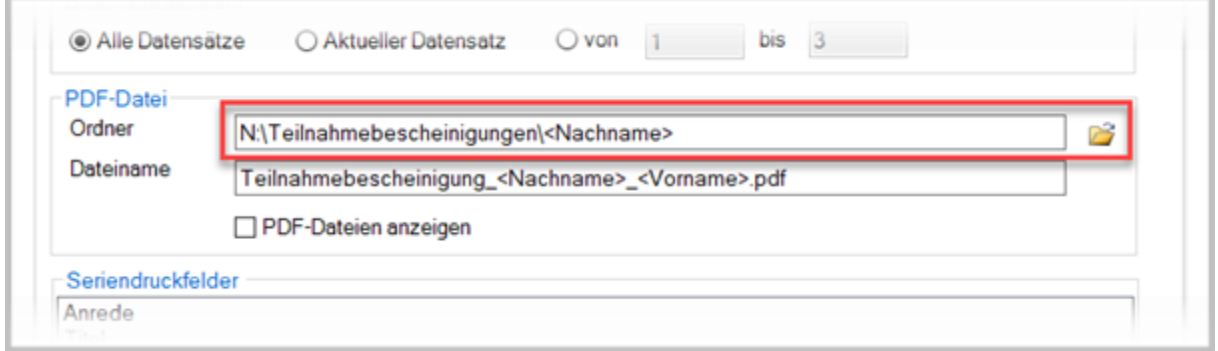

### **1.1.2.2 Dateinamen variabel halten**

In der folgenden Abbildung sehen Sie eine Kombination aus festem Text, dem eingefügten Platzhalter <Nachname> und dem rechten Mausklick, durch den ein weiterer Platzhalter - in unserem Fall <Vorname> - eingefügt wird. Zwischen den einzelnen Elementen des Dateinamens haben wir wegen der besseren Lesbarkeit einen Unterstrich eingefügt. Der Dateiname für die Teilnahmebescheinigung von Peter Müller sähe folgendermaßen aus:

Teilnahmebescheinigung\_Müller\_Peter.pdf

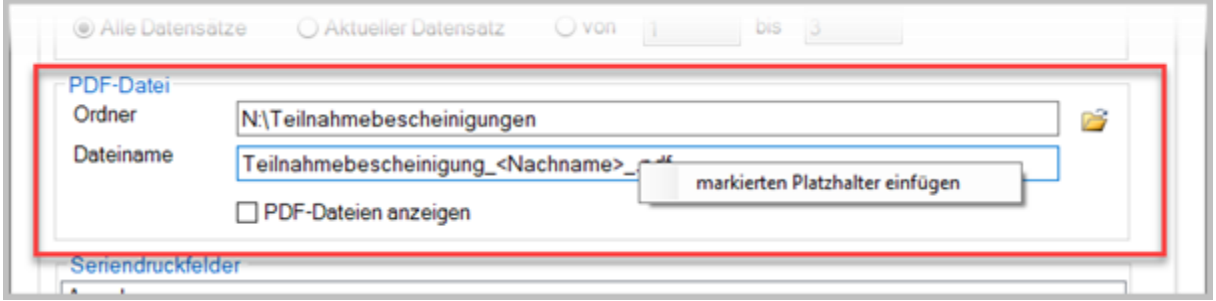

Bitte beachten Sie, dass Sie nur Zeichen verwenden, die für einen Dateinamen gültig sind. Dies sind

- alle Groß- und Kleinbuchstaben
- Ziffern

Ungültige Zeichen für einen Dateinamen sind:

$$
| \cdot |
$$

Von der Verwendung anderer Sonderzeichen außer \_ (Unterstrich) und - (Bindestrich) raten wir ab, weil dies zu Problemen führen kann.

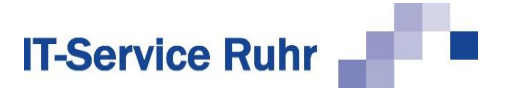

Durch die Aktivierung des Kontrollkästchens *PDF-Dateien anzeigen* können Sie sich die erzeugten PDF-Dateien am Bildschirm anzeigen lassen.

### <span id="page-9-0"></span>1.1.3 Seriendruckfelder

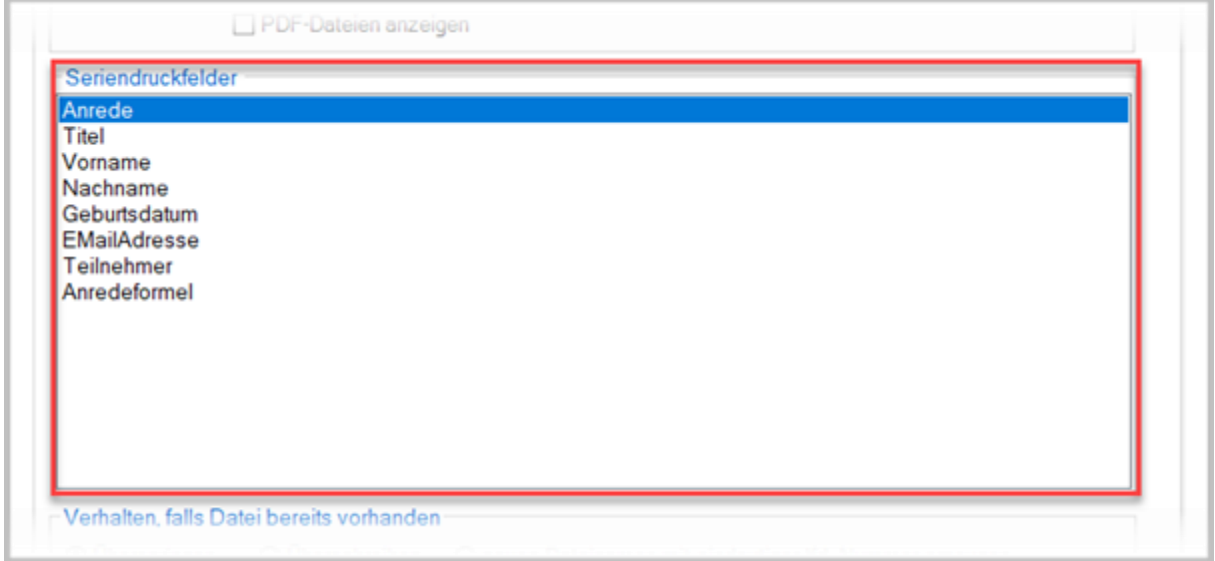

Der Bereich Seriendruckfelder zeigt Ihnen alle in der Datenquelle vorhandenen Seriendruckfelder an. Sie können aus diesem Bereich die Platzhalter für den Ordner- oder Dateinamen entweder per Drag & Drop oder über einen Klick mit der rechten Maustaste im Feld Ordner- oder Dateiname übernehmen.

### <span id="page-9-1"></span>1.1.4 Verhalten, falls Datei bereits vorhanden

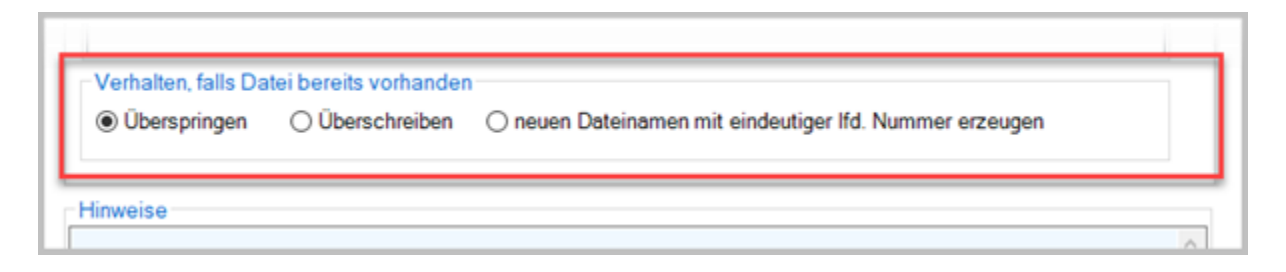

Im Bereich *Verhalten, falls Datei bereits vorhanden* legen Sie fest, wie sich das Add-In verhalten soll, wenn die Datei bereits vorhanden ist. Sie können zwischen folgenden Optionen wählen:

- *Überspringen*: Wählen Sie diese Option, so wird keine neue PDF-Datei erstellt, falls bereits eine Datei mit dem gleichen Namen existiert.
- *Überschreiben*: Wählen Sie diese Option, so wird eine bereits bestehende Datei überschrieben.
- *neuen Dateinamen mit eindeutiger lfd. Nummer erzeugen*: Wählen Sie diese Option, so wird eine neue Datei mit dem gleichen Dateinamen und einer fortlaufenden Nummer

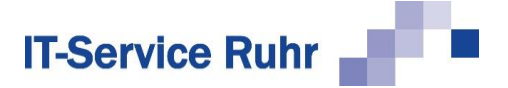

erstellt. Falls beispielsweise eine Datei mit dem Namen *Krause\_Sonja.pdf* bereits existiert, wird eine neue Datei mit dem Namen *Krause\_Sonja\_1.pdf* erstellt.

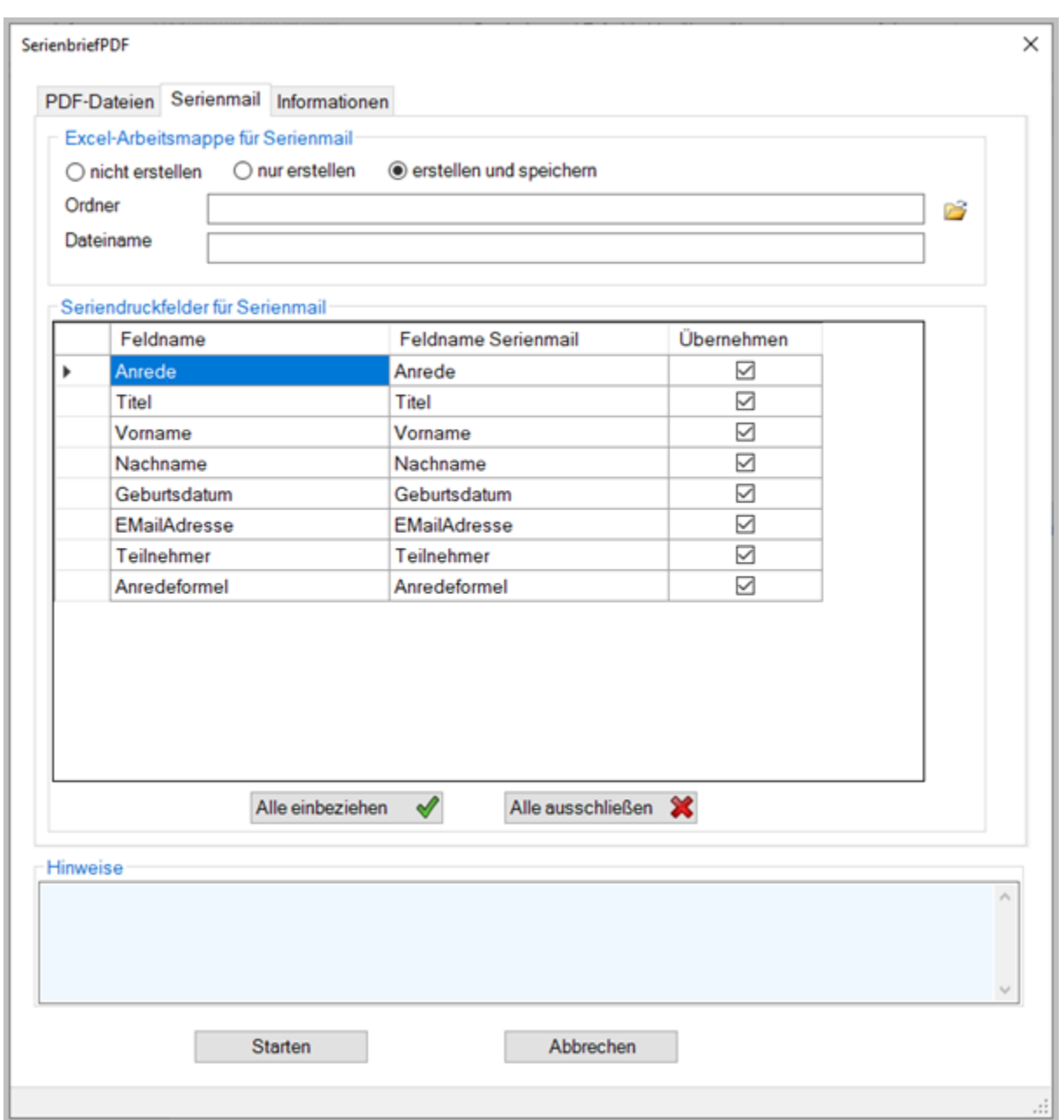

# <span id="page-10-0"></span>1.2 Register Serienmail

Möchten Sie die einzelnen PDF-Dateien per E-Mail mit Outlook verschicken, so können Sie unser Outlook Add-In *Serienmail* dazu nutzen. *Serienmail* kann personalisierte Serien-E-Mails mit individuellem Dateianhang verschicken. Mit *SerienbriefPDF* erstellen Sie die individuellen Dateianhänge, mit *Serienmail* verschicken Sie diese. Auf dem Register *Serienmail* nehmen Sie die erforderlichen Einstellungen vor.

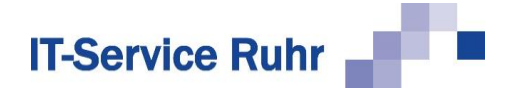

Auf dem Register *Serienmail* können Sie folgende Einstellungen vornehmen:

- *Excel-Arbeitsmappe für Serienmail*: Hier legen Sie fest, ob Sie die erzeugten PDF-Dateien per Serienmail an E-Mail-Empfänger verschicken wollen. Weiterhin können Sie hier den Ordner- und Dateinamen für die Excel-Arbeitsmappe festlegen, die als Datenquelle für *Serienmail* dient.
- *Seriendruckfelder für Serienmail*: Hier legen Sie fest, welche Seriendruckfelder aus der Datenquelle für den Word-Serienbrief in Serienmail verwendet werden.
- *Hinweise*: Hier erscheinen weitere Hinweise.

### <span id="page-11-0"></span>1.2.1 Excel-Arbeitsmappe für Serienmail

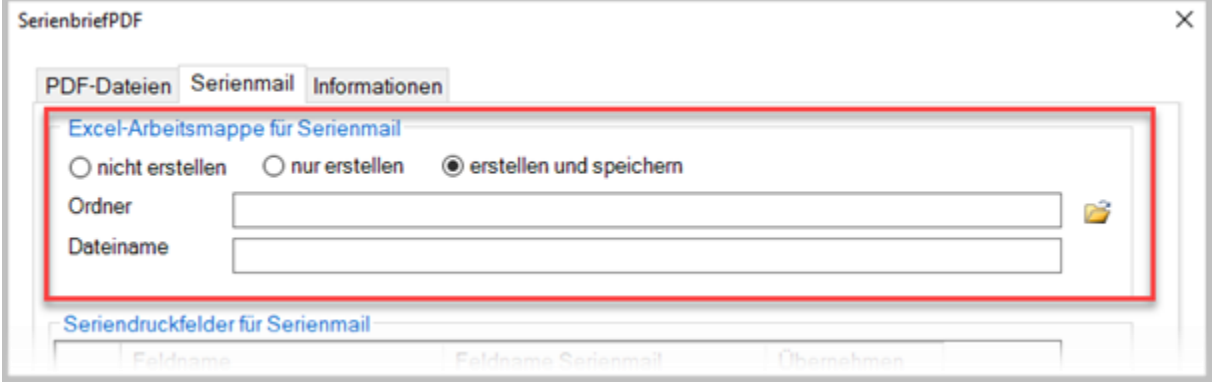

In dem Bereich, *Excel-Arbeitsmappe für Serienmail* legen Sie fest, ob und wie eine Excel-Arbeitsmappe für Serienmail erstellt werden soll.

- *nicht erstellen*: Dies ist die Standardeinstellung. Ist diese Option aktiviert, wird keine Excel-Arbeitsmappe für Serienmail erstellt, gleichzeitig kann keine der weiteren Optionen aktiviert werden.
- *nur erstellen*: Aktivieren Sie diese Option, so wird die Excel-Arbeitsmappe erstellt, aber nicht gespeichert.
- *erstellen und speichern*: Ist diese Option aktiviert, so wird die Excel-Arbeitsmappe gespeichert und in dem von Ihnen angegebenen Ordner und unter dem Dateinamen gespeichert.

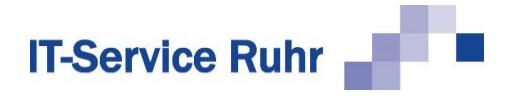

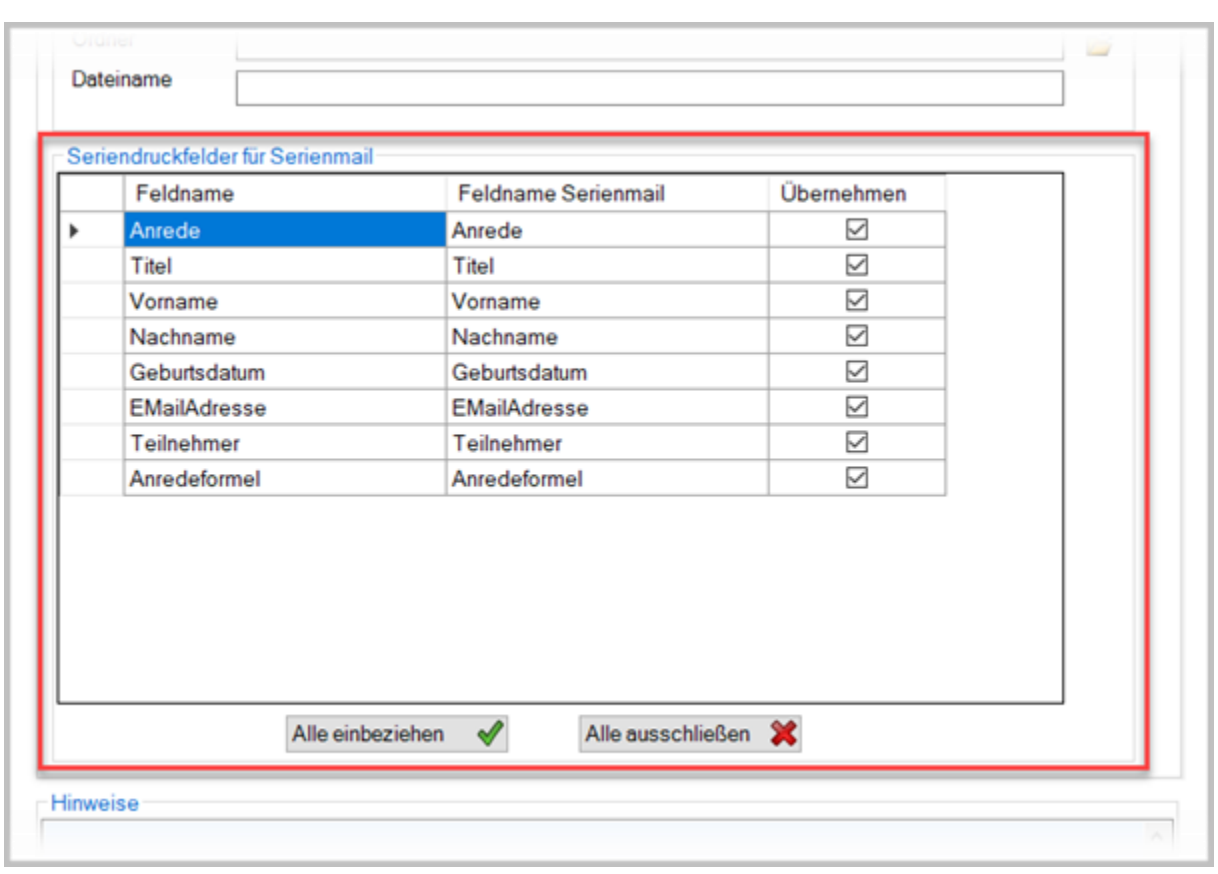

### <span id="page-12-0"></span>1.2.2 Seriendruckfelder für Serienmail

Im Bereich *Seriendruckfelder für Serienmail* können Sie festlegen, welche der Seriendruckfelder Sie für die Serienmail benötigen. Die Angaben, die für den Serienbrief erforderlich sind, unterscheiden sich in der Regel von den Angaben, die für die Serienmail notwendig sind. In unserem Beispiel der Teilnahmebescheinigung sind die Namen der Teilnehmer und das Geburtsdatum für die Teilnahmebescheinigung wichtige Informationen. Für die Serienmail, mit der die Teilnahmebescheinigungen verschickt werden, sind dagegen die Anredeformel, die Mail-Adresse und die Angaben zum Speicherort und Dateinamen der Teilnahmebescheinigung wichtig.

Damit Sie ohne großen Aufwand die personalisierten E-Mails mit den Teilnahmebescheinigungen verschicken können, müssen folgende Informationen in der Excel-Arbeitsmappe vorhanden sein,

- die individuelle Anrede,
- die E-Mail-Adresse,
- die Angaben zum individuellen Dateianhang.

Durch Aktivieren der Kontrollkästchen in der Spalte *Übernehmen* definieren Sie, welche Felder in die Excel-Arbeitsmappe übertragen werden sollen. Über die Schaltflächen *Alle einbeziehen*✓ bzw. *Alle ausschließen* können Sie mit einem Mausklick alle Einträge in der Spalte bearbeiten. Sie müssen nicht mühsam jeden einzelnen Eintrag deaktivieren oder aktivieren.

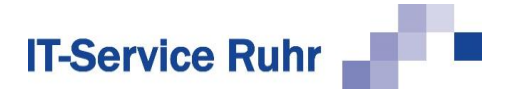

Durch einen Mausklick auf die Schaltfläche *Starten* werden die PDF-Dateien erstellt und die Excel-Arbeitsmappe erzeugt.

In unserem Beispiel sieht die erstellte Arbeitsmappe folgendermaßen aus:

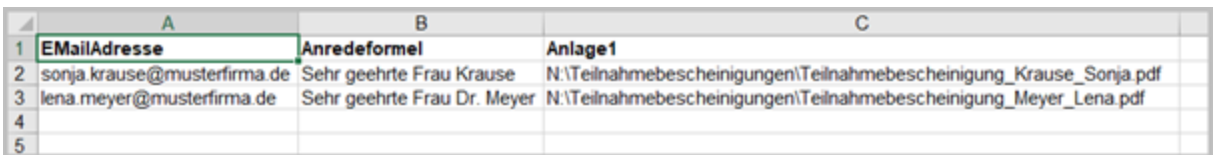

# <span id="page-13-0"></span>1.3 Registerkarte Informationen

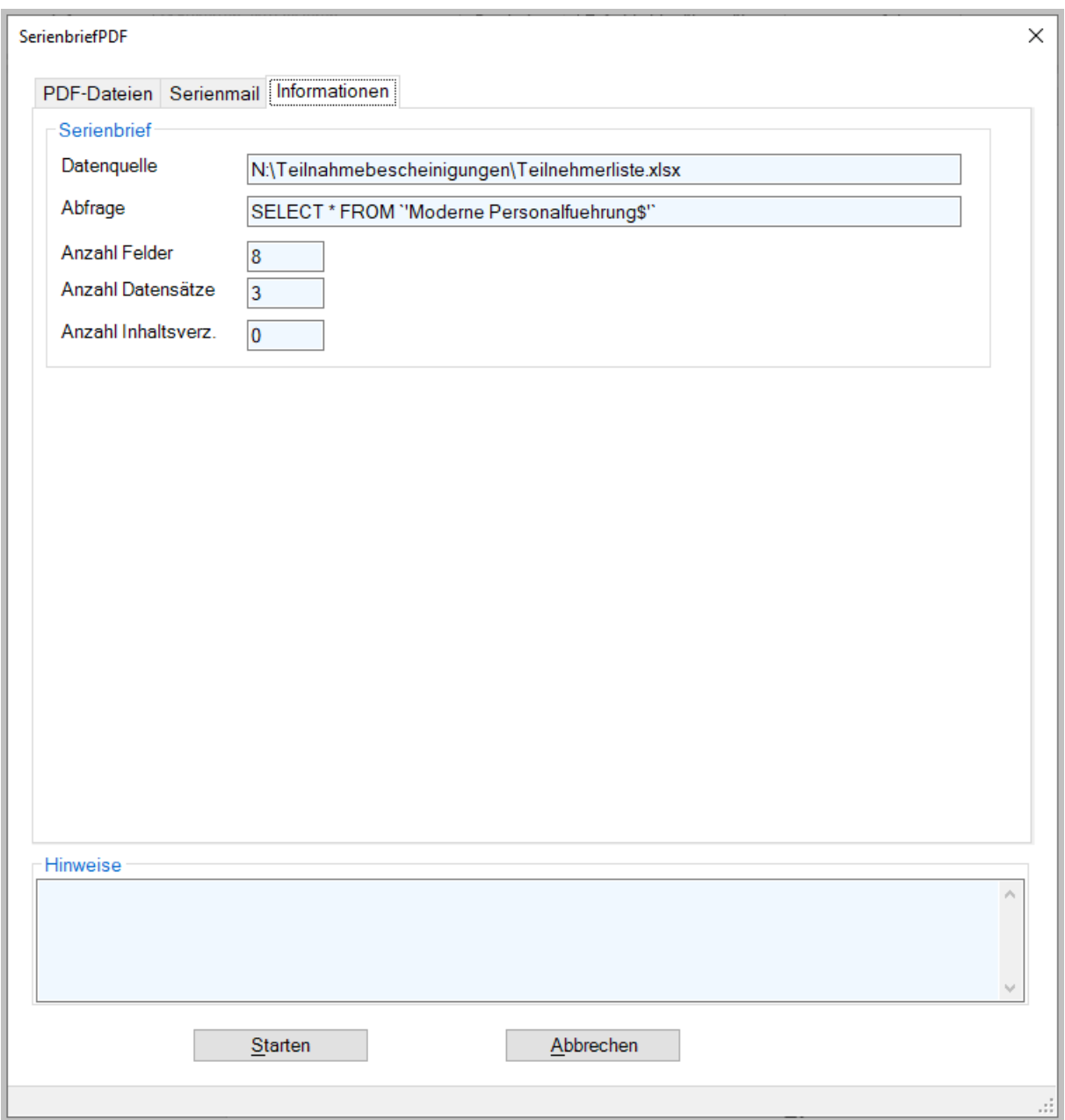

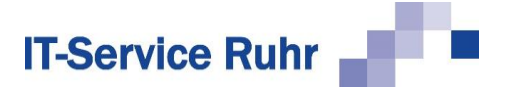

Auf der Registerkarte *Informationen* finden Sie allgemeine Angaben über die Datenquelle und die Abfrage für den Serienbrief. Weiter werden Ihnen u. a. die Anzahl der Felder und die Anzahl der Datensätze angezeigt.

# <span id="page-14-0"></span>1.4 Ergebnis

Die Teilnahmebescheinigung für Sonja Krause sieht so aus:

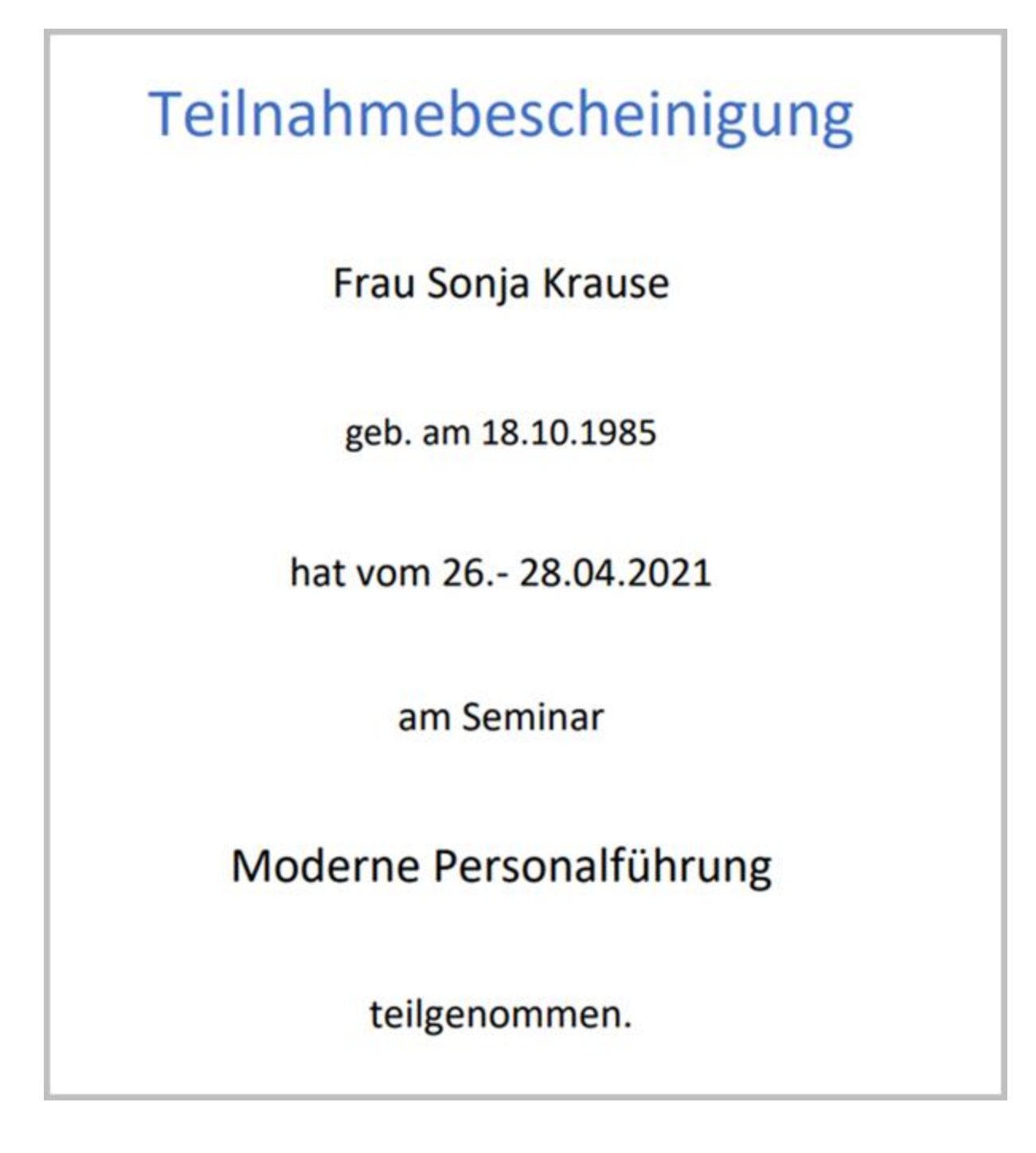

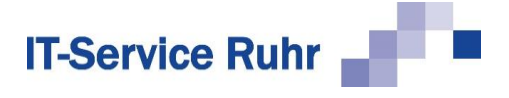

# <span id="page-15-1"></span><span id="page-15-0"></span>2 Tipps und Hinweise

### 2.1 Informationen zum aktuellen Dokument

Sie können sich Informationen zum aktuellen Dokument anzeigen lassen. Klicken Sie dazu im Menüband der Registerkarte *Sendungen* in der Gruppe *SerienbriefPDF* auf die Schaltfläche *Information*.

Das Dialogbild sieht im Falle eines Serienbriefdokuments so aus:

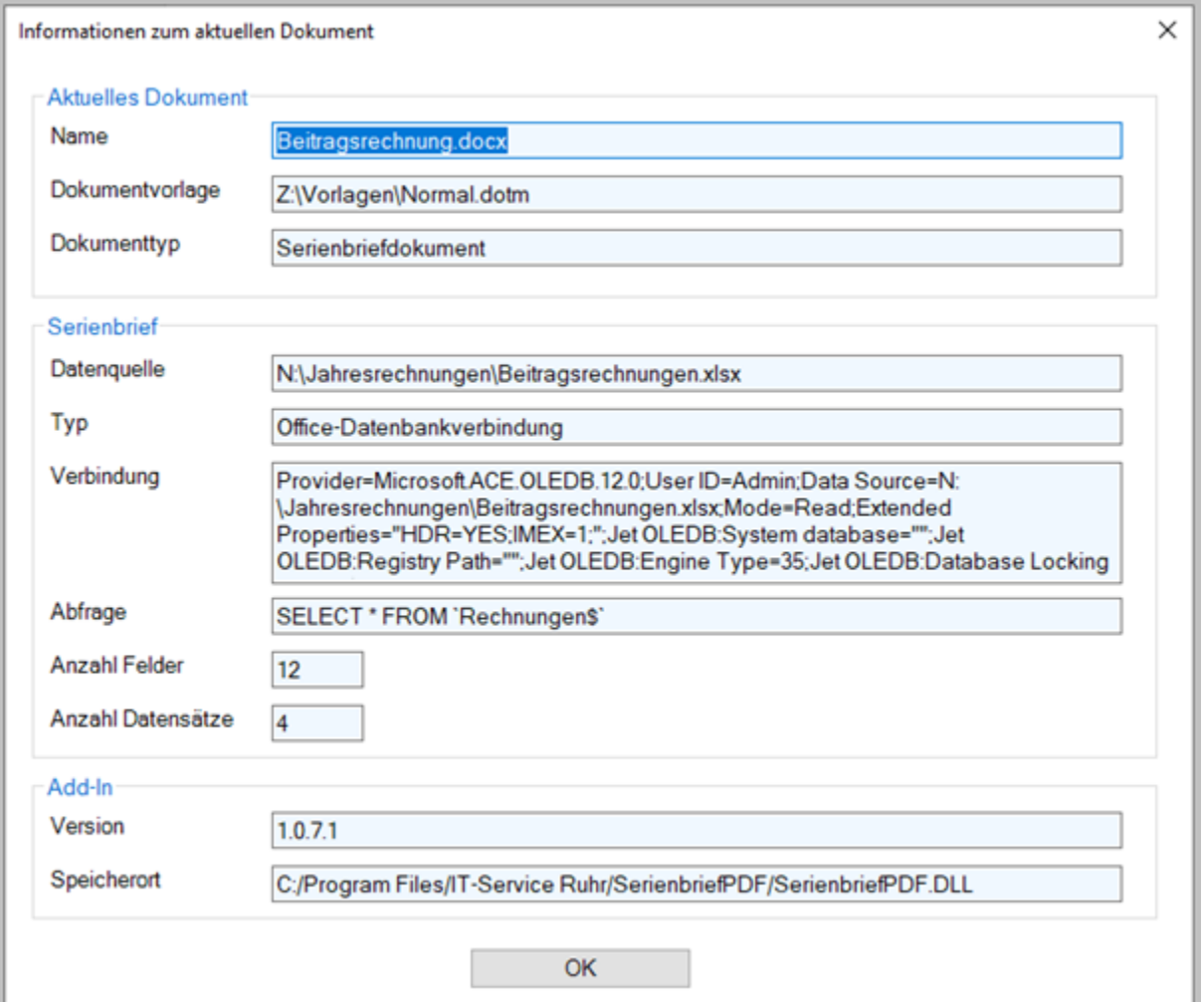

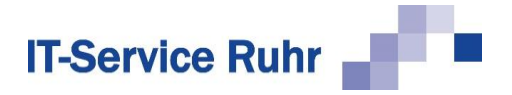

Ein normales Word-Dokument wird so angezeigt:

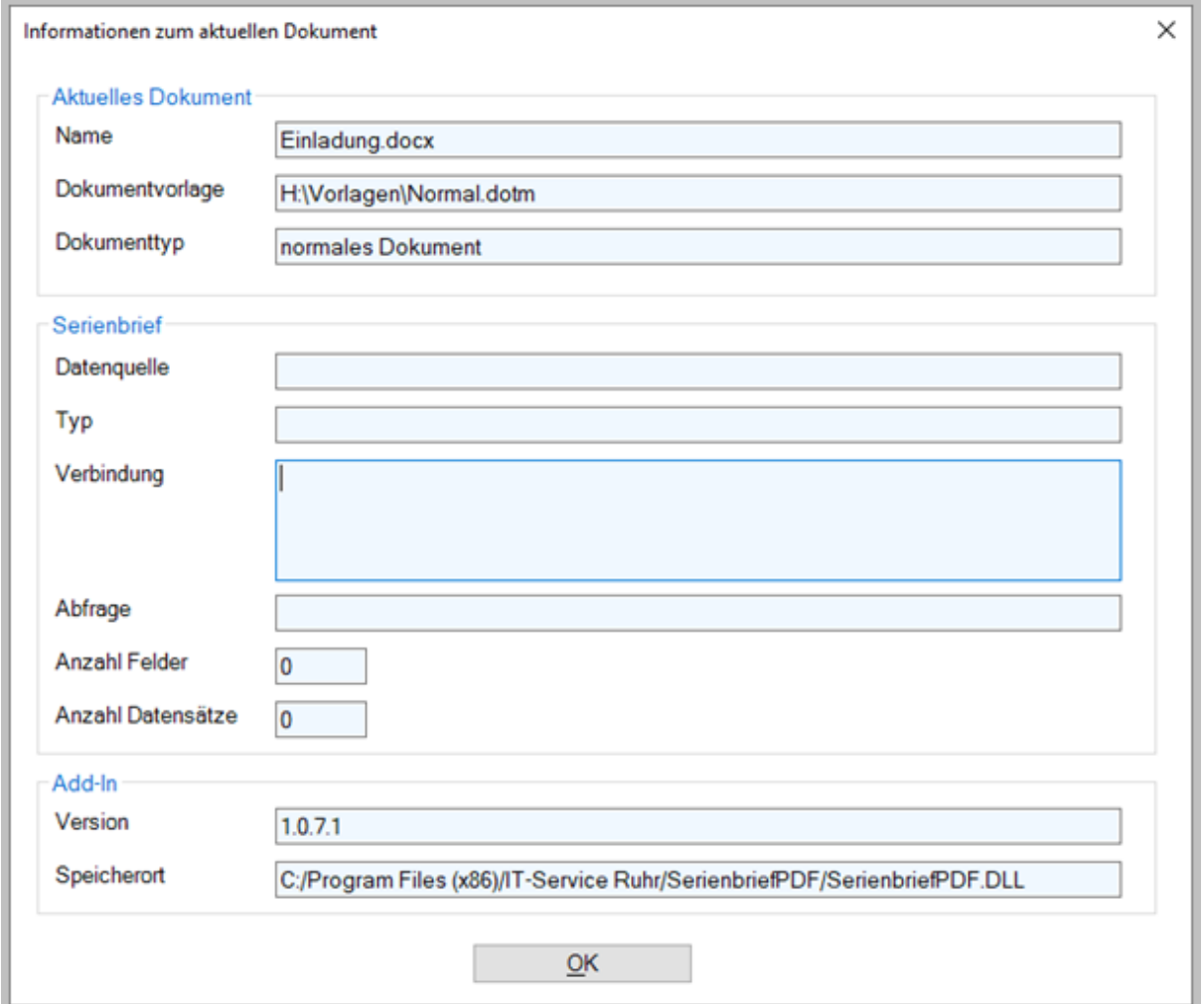

# <span id="page-16-0"></span>2.2 Formatierung von Datumsfeldern

Wenn Sie im Serienbrief ein Datumsfeld als Seriendruckfeld verwenden, prüfen Sie vorher die Formatierung.

- 1. Aktivieren Sie im Menüband auf der *Registerkarte Sendungen* in der Gruppe *Vor schau Ergebnisse* die Schaltfläche *Vorschau Ergebnisse.*
- 2. Wenn beispielsweise das Datum 26.04.2021 im Serienbrief als 04/26/2021 angezeigt wird, sollten Sie die Formatierung in das deutsche Datumsformat ändern.
- 3. Markieren Sie das Seriendruckfeld mit dem Datum.
- 4. Drücken Sie die Tastenkombination <ALT + F9>. Es erscheint der folgende Ausdruck beim Seriendruckfeld mit dem Datum:

{ MERGEFIELD Datum }

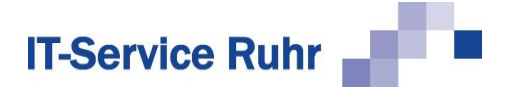

5. Ändern Sie den Ausdruck folgendermaßen ab:

{ MERGEFIELD Datum \@ "dd.MM.yyyy" }

- 6. Drücken Sie erneut die Tastenkombination <ALT + F9>.
- 7. Drücken Sie anschließend die Taste<F9>.
- 8. Prüfen Sie das Ergebnis.

### <span id="page-17-0"></span>2.3 Formatierung von Währungsbeträgen

Währungsbeträge werden im Seriendruckfeld in der Regel als Standardzahl ohne Währungssymbol angezeigt. Wenn Sie den Betrag als Währung mit Tausendertrennzeichen und zwei Nachkommastellen formatieren möchten, gehen Sie bitte folgendermaßen vor:

- 1. Aktivieren Sie im Menüband auf der *Registerkarte Sendungen* in der Gruppe *Vorschau Ergebnisse* die Schaltfläche *Vorschau Ergebnisse.*
- 2. Drücken Sie die Tastenkombination <ALT + F9>. Es erscheint der folgende Ausdruck beim Seriendruckfeld mit dem Währungsbetrag:

{ MERGEFIELD Betrag}

3. Ändern Sie den Ausdruck folgendermaßen ab:

{ MERGEFIELD Betrag \# "#.##0,00 €" }

- 4. Drücken Sie erneut die Tastenkombination <ALT + F9>.
- 5. Drücken Sie die Taste <F9>.
- <span id="page-17-1"></span>6. Prüfen Sie das Ergebnis.

# <span id="page-17-2"></span>3 Organisatorisches

### 3.1 Systemvoraussetzungen

*SerienbriefPDF* in der Version 1.0.8 ist nur lauffähig, wenn auf Ihrem PC die folgenden Systemvoraussetzungen erfüllt sind:

- Windows-Betriebssystem
- Microsoft Word für Office 365, Microsoft Word 2019, Microsoft Word 2016 oder Microsoft Word 2013
- .NET Framework 4.7.2 oder höher

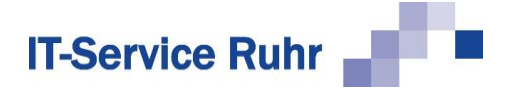

# <span id="page-18-1"></span><span id="page-18-0"></span>3.2 Lizenz

### 3.2.1 Lizenz mit Outlook als Standard-E-Mailprogramm

Wenn Sie Microsoft Outlook einsetzen, kann die Lizenz von *SerienbriefPDF*  personenbezogen sein. Sie ist von der primären Mailadresse der Person abhängig, die *SerienbriefPDF* benutzt.

Ändert sich die primäre Mailadresse dieser Person, so muss die Lizenz auf die neue primäre Mailadresse übertragen werden.

### <span id="page-18-2"></span>3.2.2 Lizenz ohne Outlook als Standard-E-Mailprogramm

Falls Sie einen anderen E-Mail-Client als Microsoft Outlook verwenden, erhalten Sie als Lizenz eine gerätebezogene Lizenzdatei auf Basis von Hardwarecodes, die Sie uns vor der Bereitstellung der Lizenzdatei mitteilen.

Wechseln Sie im Falle der gerätegebundenen Lizenzdatei den Rechner für den Einsatz von *SerienbriefPDF*, benötigen und erhalten Sie eine neue Lizenzdatei auf Basis der anderen Hardwarecodes.

Kontaktieren Sie uns in diesen Fällen entweder über [info@it-service-ruhr.de](mailto:info@it-service-ruhr.de) oder per Telefon unter der Ruf-Nr. 0 23 24 / 70 89 4 - 0.

### <span id="page-18-3"></span>3.3 Kontakt

Falls Sie Fragen zur Anwendung des Programms haben oder Anregungen für Programmerweiterungen geben möchten, zögern Sie nicht und rufen Sie uns unter der folgenden Tel.-Nr. 0 23 24 / 70 89 4 - 0 an.

Sie können uns auch gern eine E-Mail an die Adresse [info@it-service-ruhr.de](mailto:info@it-service-ruhr.de) senden.